# **Table of Contents**

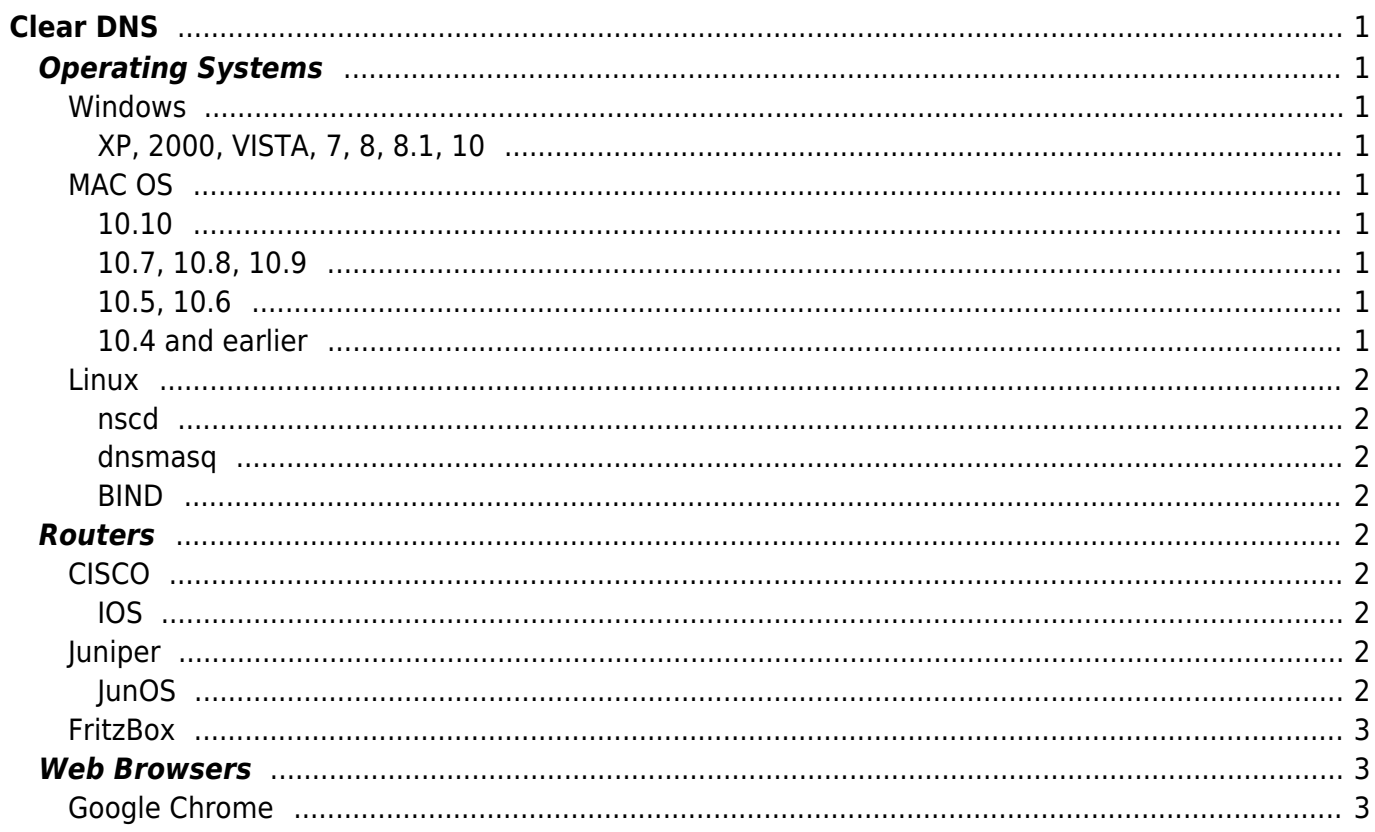

 $1/2$ 

# <span id="page-2-0"></span>**Clear DNS**

**Difficulty**  $\Box$ Very easy

# <span id="page-2-1"></span>**Operating Systems**

<span id="page-2-2"></span>**Windows**

#### <span id="page-2-3"></span>**XP, 2000, VISTA, 7, 8, 8.1, 10**

Open a Command Prompt with Administrative Privileges and type

ipconfig /flushdns <clippy>ipconfig /flushdns</clippy>

#### <span id="page-2-4"></span>**MAC OS**

#### <span id="page-2-5"></span>**10.10**

Open a Terminal and type

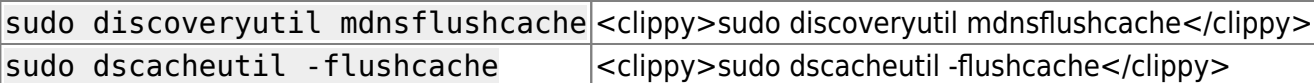

#### <span id="page-2-6"></span>**10.7, 10.8, 10.9**

Open a Terminal and type

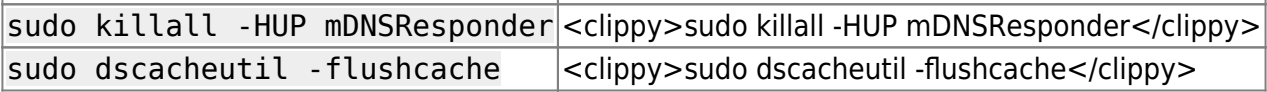

#### <span id="page-2-7"></span>**10.5, 10.6**

Open a Terminal and type

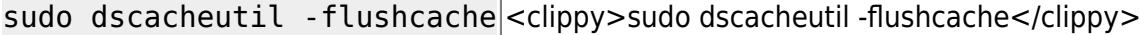

#### <span id="page-2-8"></span>**10.4 and earlier**

Open a Terminal and type

sudo dscacheutil -flushcache <clippy>sudo dscacheutil -flushcache</clippy>

### <span id="page-3-0"></span>**Linux**

#### <span id="page-3-1"></span>**nscd**

Open a Terminal and type

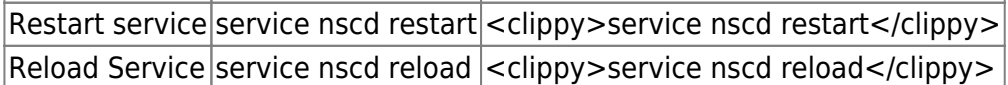

#### <span id="page-3-2"></span>**dnsmasq**

Open a Terminal and type

Restart service service dnsmasq restart <clippy>service dnsmasq restart</clippy>

#### <span id="page-3-3"></span>**BIND**

Open a Terminal and type

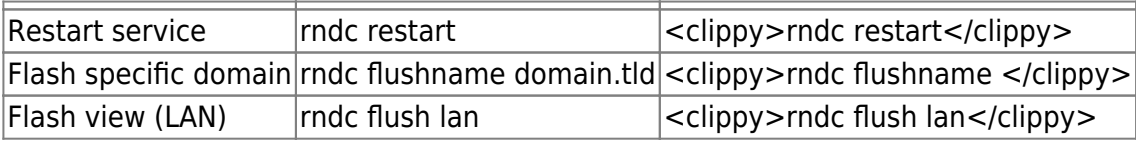

# <span id="page-3-4"></span>**Routers**

### <span id="page-3-5"></span>**CISCO**

#### <span id="page-3-6"></span>**IOS**

#### Switch to enable mode

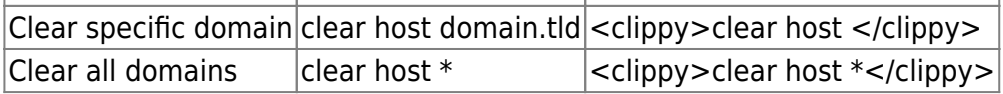

### <span id="page-3-7"></span>**Juniper**

#### <span id="page-3-8"></span>**JunOS**

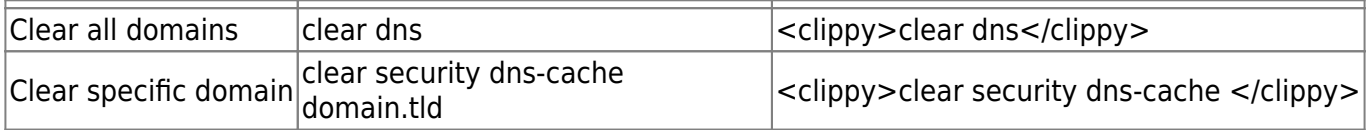

## <span id="page-4-0"></span>**FritzBox**

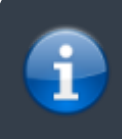

The latest versions of the firmware do not allow for telnet, in those cases a router restart is required

Enable Telnet mode by dialing: #96\*7\* <clippy>#96\*7\*</clippy> Connect with a telnet client to the router and type

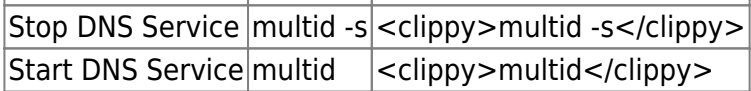

# <span id="page-4-1"></span>**Web Browsers**

## <span id="page-4-2"></span>**Google Chrome**

Visit the following URL

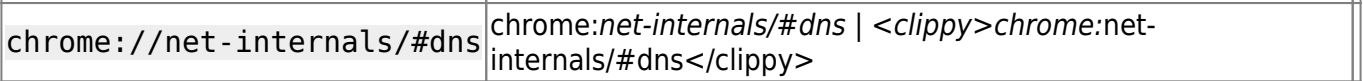

In the page click on the Clear host cache button.

From: <https://esgr.in/wiki/> - **eSGR Documentation**

Permanent link: **[https://esgr.in/wiki/network/clear\\_dns?rev=1470419776](https://esgr.in/wiki/network/clear_dns?rev=1470419776)**

Last update: **2016/08/05 17:56**

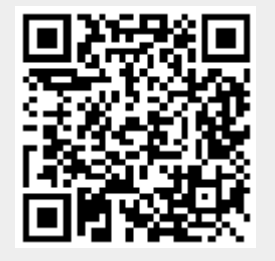